# **Installationsanleitung DVB-S/S2/S2X/T2/C Doppel-Tuner, PCIe TV-Karte TBS-6522**

Bitte beachten Sie, dass Ihr PC komplett vom Netz getrennt ist, bevor Sie mit der Installation der TV-Karte beginnen. Achten Sie darauf, dass alle Teile potentialfrei sind, ansonsten besteht die Gefahr, dass z. B. Durch statische Aufladung beim Anfassen mit den Händen, die Karte beschädigt werden könnte.

Stecken Sie die TV-Karte in einen freien PCIe Slot (vgl. Bedienungsanleitung Ihres Mainboards). Auf keinen Fall passt die Karte in andere Steckplätze, die nicht der PCIe Spezifikation entsprechen. Achten Sie bitte darauf, dass ausreichend Platz zum Einbau vorhanden ist und z. B. Kein Grafikkartenlüfter stört.

Laden Sie sich nun den neusten Treiber und das Tuner-Auswahl-Tool von unserer Internetseite herunter. Beides finden Sie auf der Produktseite der TBS-6522 unter: www.tbs-technology.de

> Download & Service Windows TBS 6522 v1.0.1.1 (Ältere Windows Versionen) Windows 10 TBS 6522 v1.0.1.1 (Windows 10) TBS 6522 ChangeMode Tool v1.0.0.1 Linux Treiber (Weiterleitung zu Github OpenSource Treiber) Software Anleitung FAQ (Häufige Fragen)

# **Installation der Treiber:**

### **Schritt 1:**

Nach dem Download öffnen Sie bitte den Treiberordner durch Doppelklick. Es erscheint das folgende Bild:

Entpacken/Extrahieren Sie nun den Treiberordner. Es erscheint zunächst diese Meldung,

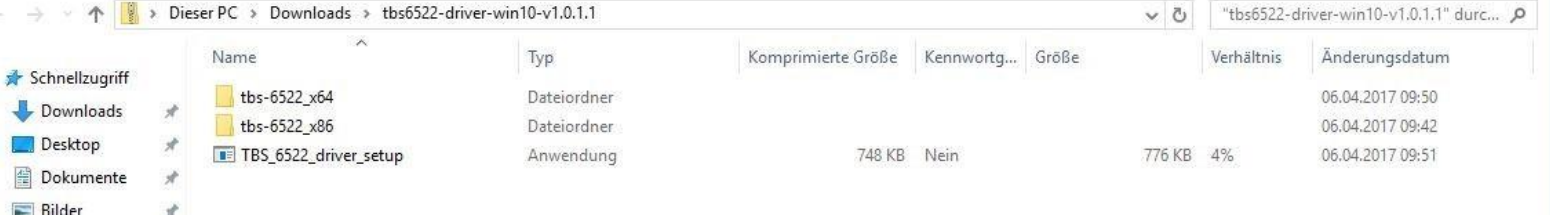

welche Sie bitte durch anklicken von "Alle extrahieren" entfernen.

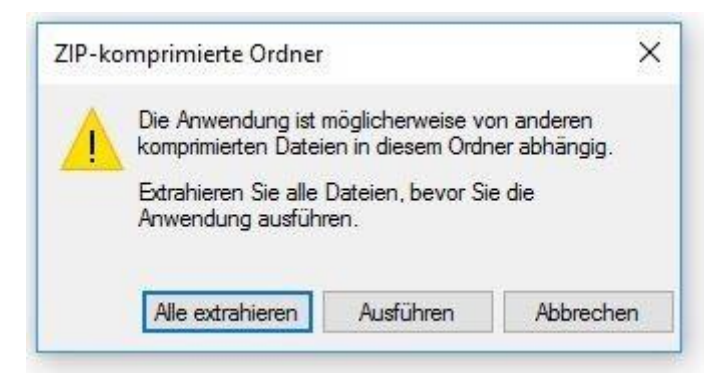

Führen Sie nun das Entpacken/Extrahieren durch. Beachten Sie, das Häkchen zur Vereinfachung zu setzen.

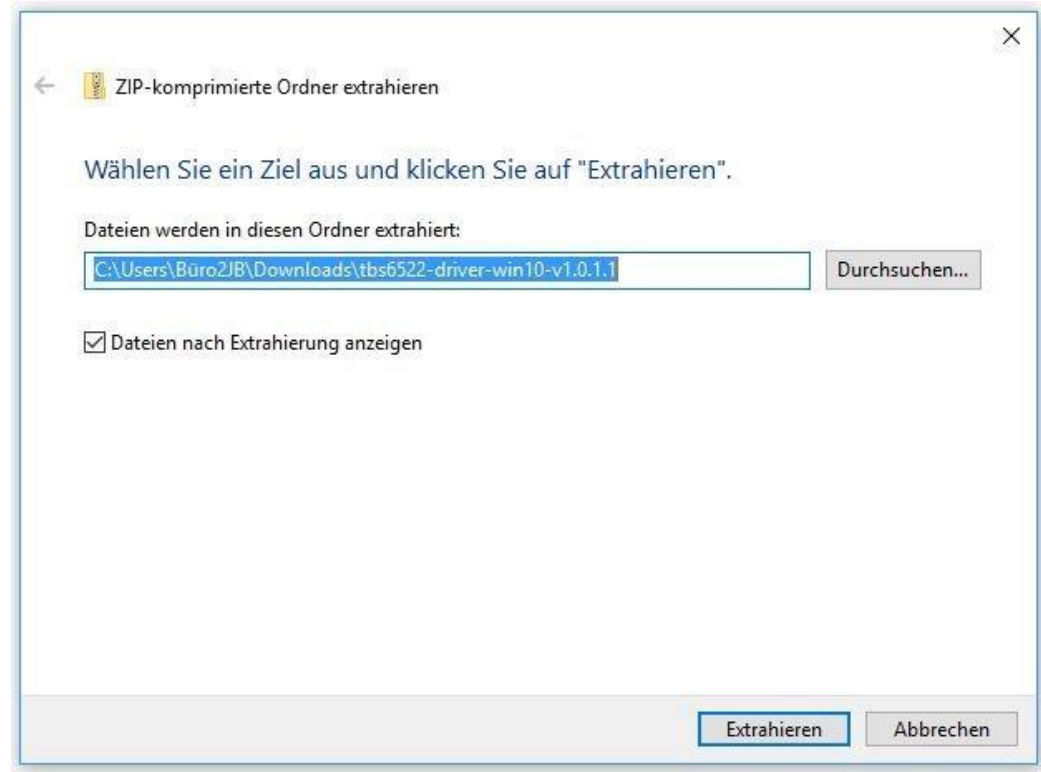

### **Schritt 2:**

Nach der Entpackung/Extrahierung installieren Sie "TBS\_6522\_driver\_setup". Sie starten die Installation mit einem Doppelklick darauf.

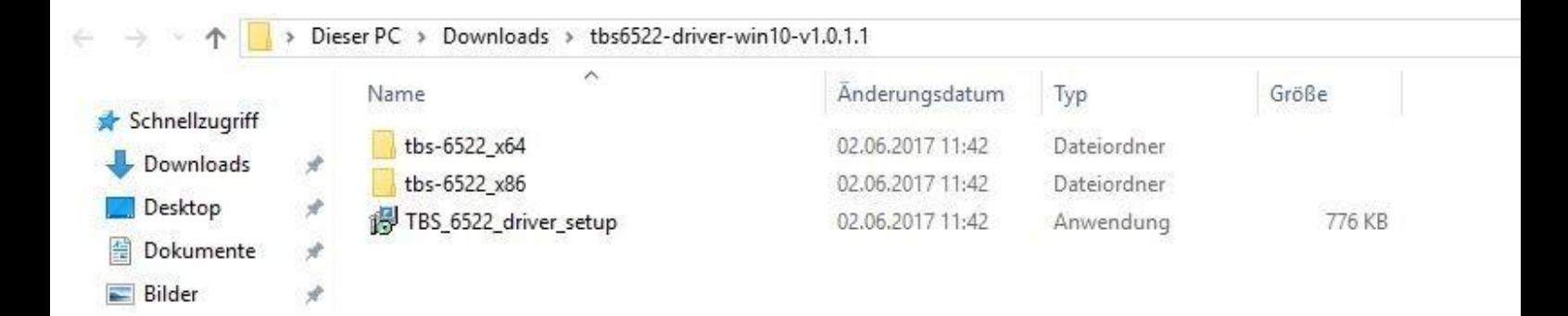

### **Schritt 3:**

Durch den Doppelklick darauf öffnet sich ein Fenster mit der Überschrift "Sicherheitswarnung", bei dem Sie durch "Ausführen" den Vorgang bestätigen.

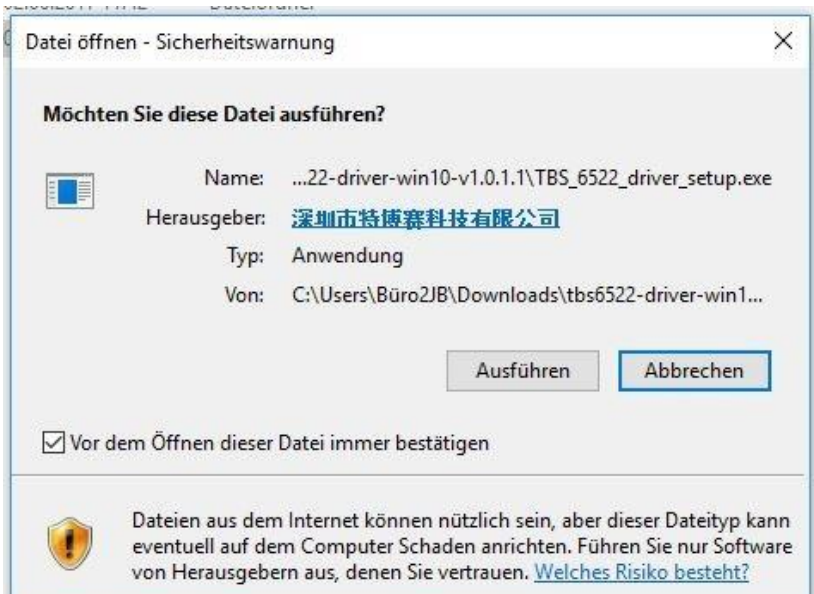

### **Schritt 4:**

Wählen Sie als nächstes die Sprache Deutsch.

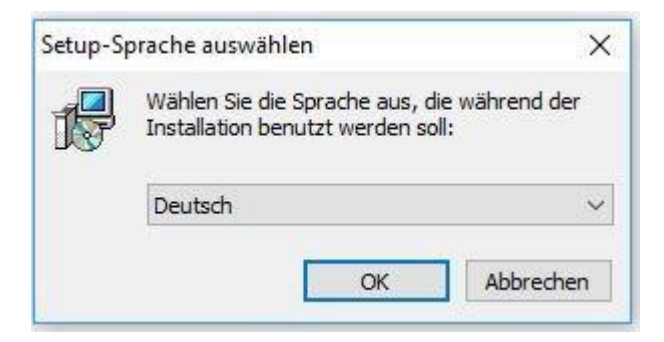

# **Schritt 5:**

Nun öffnet sich der Setup-Assistent zur Installation des Treibers. Durch das Klicken auf "Installieren" starten Sie den Installationsvorgang.

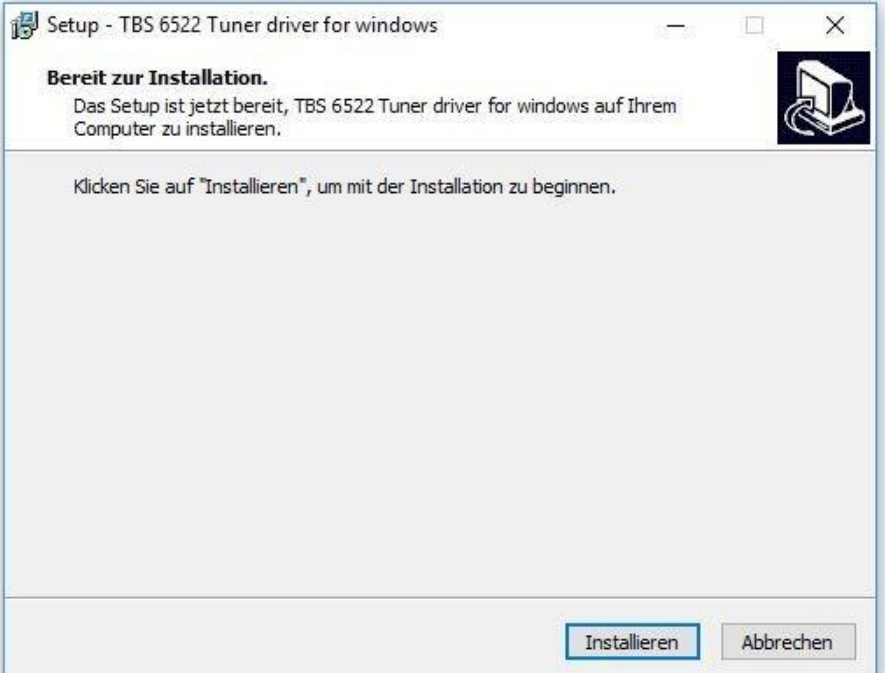

### **Schritt 6:**

Während der Installation könnte sich ein Windows-Sicherheits Hinweis öffnen. Dabei können Sie ohne Bedenken die Installation fortfahren.

# **Schritt 7:**

Nach der Installation des Setups klicken Sie bitte auf "Fertigstellen", um die Installation abzuschließen.

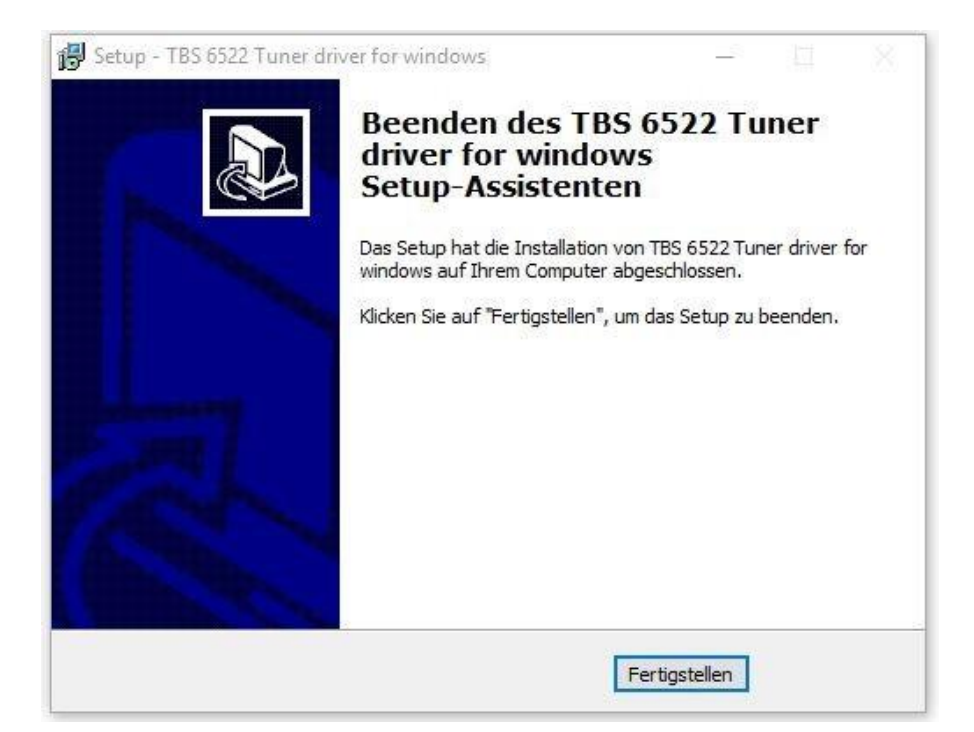

### **Schritt 8:**

Zur Kontrolle können Sie in der Systemsteuerung, unter Gerätemanager bei dem Punkt "Audio- Video- und Gamecontroller" nachprüfen, ob die Installation erfolgreich war. Ihre Karte wird dann dort angezeigt.

# **Installation Tuner-Auswahl-Tool (ChangeMode-Tool)**

### **Schritt 1:**

Bitte öffnen Sie die Anwendung nach dem Download zuerst.

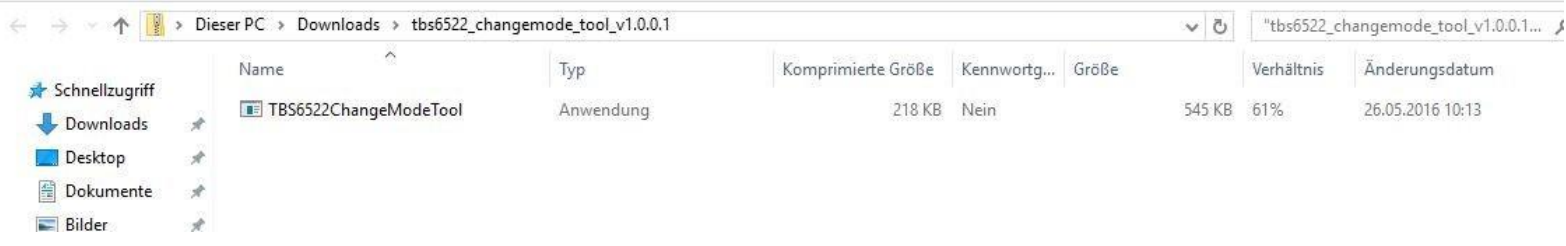

### **Schritt 2:**

Durch den Doppelklick darauf öffnet sich ein Fenster mit der Überschrift "Sicherheitswarnung", bei dem Sie durch "Ausführen" den Vorgang bestätigen.

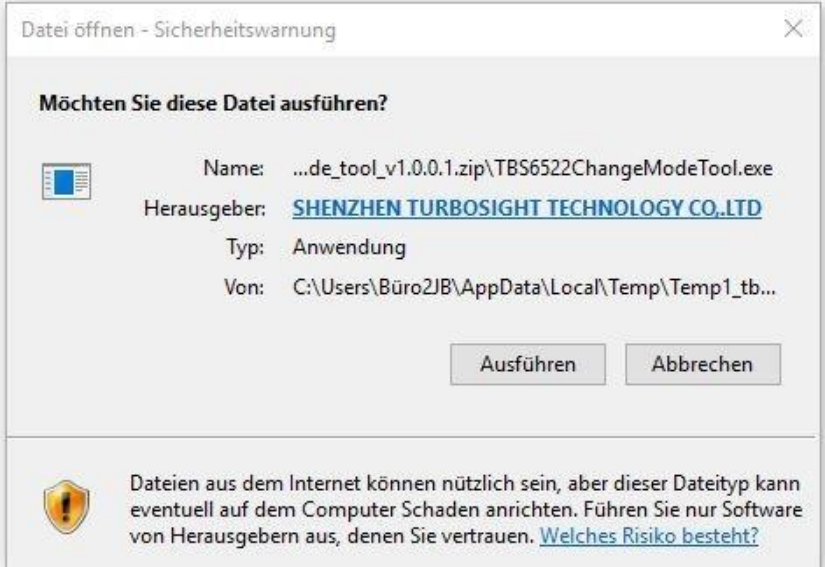

# **Schritt 3:**

Das Tool ist nun einsatzbereit.

### **Schritt 4:**

Klicken Sie nun im Unterpunkt "Current Mode" auf "Read", um den derzeit eingestellten Modus zu sehen. Sollte dieser mit der gewünschten Empfangsart übereinstimmen, können Sie das Fenster schließen.

Sollten Sie eine andere Empfangsart nutzen wollen, wählen Sie unter "Setting Mode" die gewünschte Empfangsart aus und speichern Sie diese mit "Write". Nun kann das Fenster geschlossen werden.

#### www.tbs-technology.de

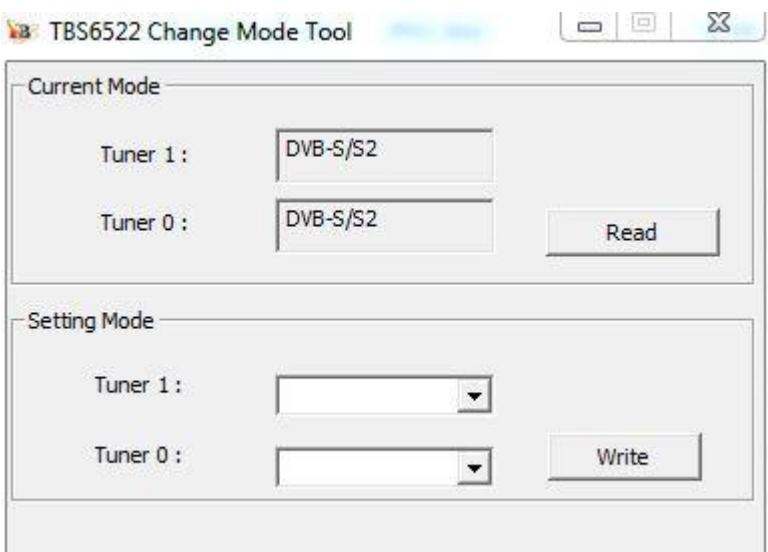

Die vorgenommenen Einstellungen sind zur weiteren Nutzung gespeichert. Wenn Sie den gespeicherten Modus ändern möchten ist dies auch jederzeit möglich. Gehen Sie dabei wie im letzten Absatz beschrieben vor. Achten Sie darauf, Ihre TBS-6522 der entsprechend ausgewählten Empfangsart nach anzuschließen (z. B. Sat-Kabel bei DVBS/S2).

Nach der erfolgreichen Installation des Treibers brauchen Sie für den TV-Empfang eine TV-Applikation. Natürlich gibt es viele verschiedene, wie zum Beispiel ProgDVB oder unter Linux (z.B.: VDR, MythTV, usw.), die mit unserer Karte funktionieren.

Wir empfehlen Ihnen die Verwendung mit:

- dem mitgelieferten TBS-Viewer (Die jeweils aktuellste Version des TBS-Viewer finden Sie unter: http://tbsviewer.tbs-technology.de )
- Oder dem Win7/8 Media Center

Die Anleitung zur Bedienung des TBS-Viewer oder Win7/8 Media Center finden Sie ebenfalls auf unserer Internetseite.